# <span id="page-0-0"></span>Basic, Everest e Braille Box

Guia de Recursos Avançados

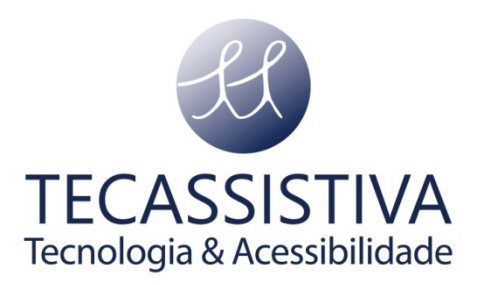

PUBLICADO POR

### **Index Braille**

Hantverksvägen 20 954 23, Gammelstad Suécia

**Telefone:** +46 920 2030 80

[www.indexbraille.com](http://www.indexbraille.com/)

E POR

#### **Tecassistiva**

Av. Dr. Altino Arantes, 345 - Vila Clementino CEP: 04042-032, São Paulo- SP Brasil

**Telefone/Fax:** (11) 3266-4311

**E-mail:** [tecassistiva@tecassistiva.com.br](mailto:tecassistiva@tecassistiva.com.br)

[www.tecassistiva.com.br](http://www.tecassistiva.com.br/)

O conteúdo deste documento pode ser alterado sem qualquer aviso prévio. Nenhuma parte desta publicação pode ser reproduzida ou transmitida de nenhuma forma ou por nenhum meio eletrônico ou mecânico, por nenhum motivo, sem expressa permissão escrita da Index Braille e Tecassistiva.

TECASSISTIVA

Tecnologia & Acessibilidade

# Índice

<span id="page-2-0"></span>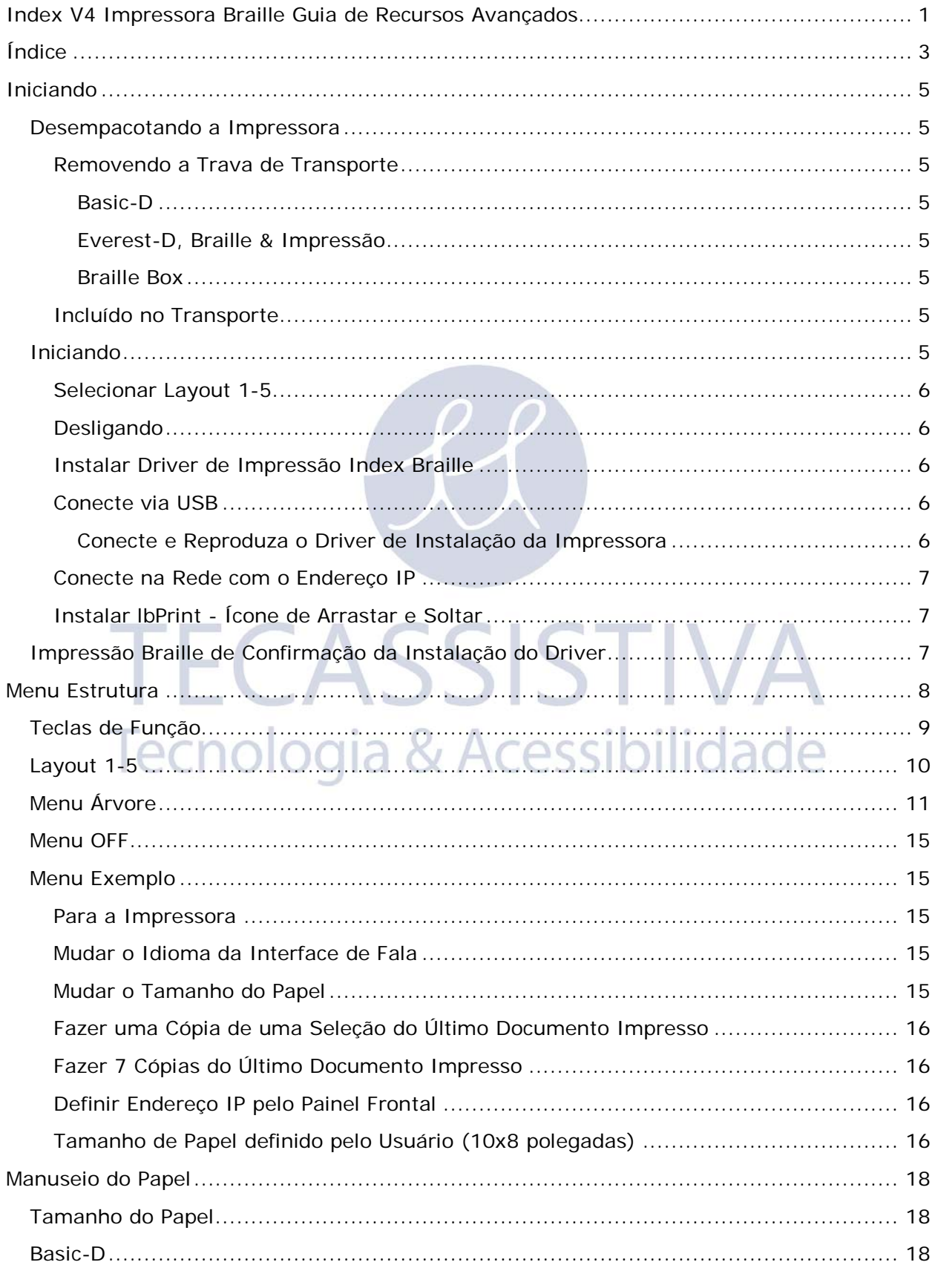

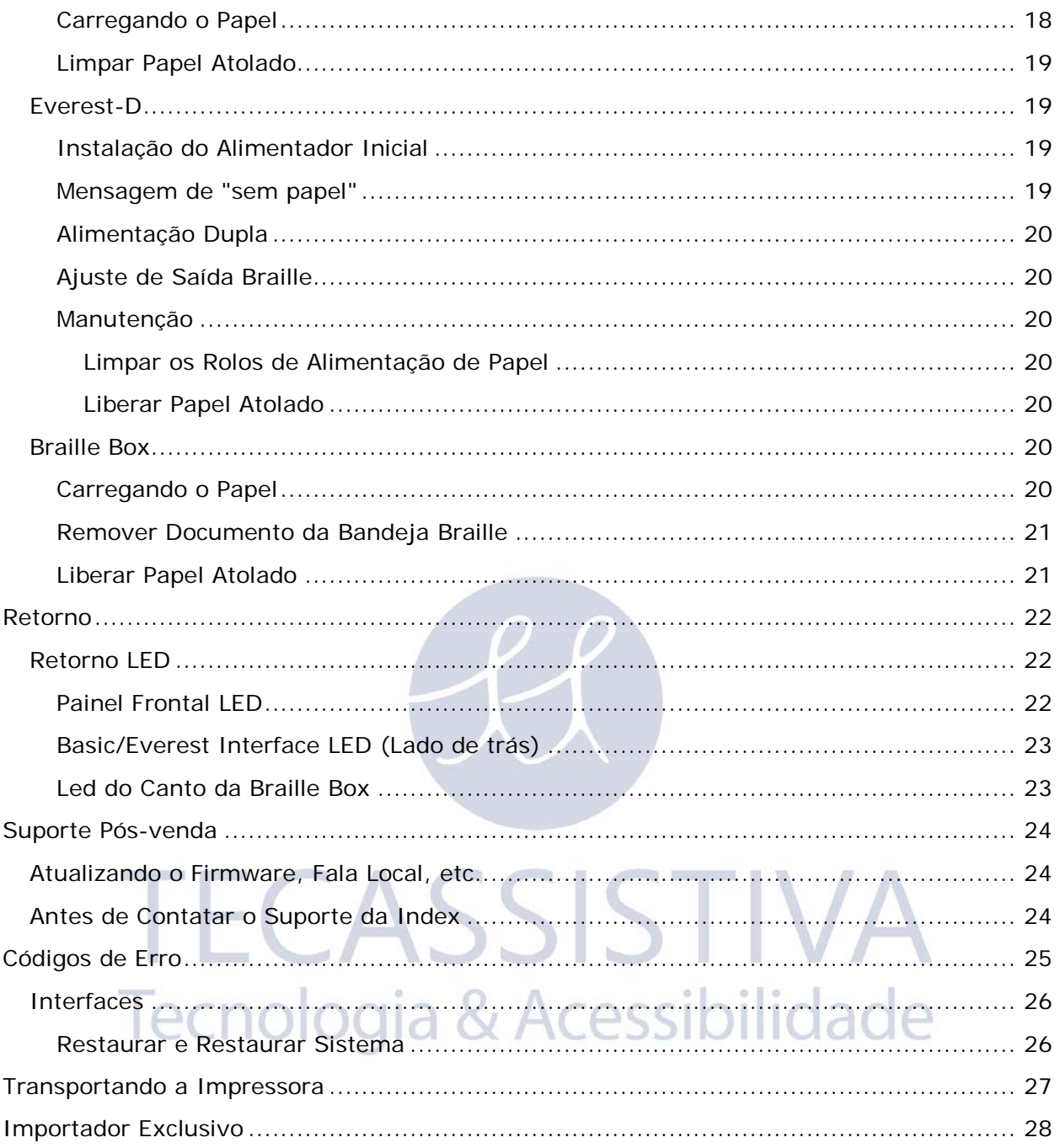

5

# <span id="page-4-1"></span><span id="page-4-0"></span>**Desempacotando a impressora**

Desempacote a impressora com cuidado e guarde bem o material da embalagem e a trava de transporte em caso de você necessitar transportar sua impressora.

### <span id="page-4-2"></span>Removendo a trava de transporte

A trava de transporte verde foi projetada para proteger a parte mecânica da impressora durante o transporte.

### <span id="page-4-3"></span>**Basic-D**

Remova a haste de aço de transporte do lado traseiro da Basic-D. Guarde-a nos suportes localizados na placa traseira.

(Vídeo de tarefa de trabalho - Removendo a trava de transporte da Basic-D)

### <span id="page-4-4"></span>**Everest-D, Braille &Impressão**

Remova as duas travas verdes de plástico para transporte, do alimentador de papel da Everest-D/Braille & Impressão.

(Vídeo de tarefas de trabalho - removendo a trava de transporte da Basic-D, Braille &Impressão).

### <span id="page-4-5"></span>**Braille Box**

- 1.Abra a bandeja de papel e remova a espuma de proteção de transporte.
- 2.Abra a tampa de serviço e remova 3 travas de transporte verdes de cada eixo da cabeça de impressão.
- 3.Armazene as 3 travas de transporte nos suportes na torre da impressora  $110$  Q  $/$

(Vídeo de tarefa de trabalho - Removendo a trava de transporte da Basic-D)

# <span id="page-4-6"></span>Incluído no Transporte

Os itens seguintes estão inclusos na embalagem:

几つい

- Impressora
- Fornecimento de energia alternada externa na Basic-D e Everest-D
- Cabo de energia
- Cabo USB
- Manual do Usuário
- Cartão de memória Index incluindo os drivers de impressão, manuais do usuário, manuais de serviço, vídeos, software editor Braille etc.

# <span id="page-4-7"></span>**Iniciando**

A Basic-D V4, Everest-D V4 e a Braille Box V4 iniciam diretamente quando ligadas na energia. Caso você tenha conectado o cabo de força, pressione a tecla ON por 2 segundos para ligar a impressora. O ventilador liga e você será notificado que a seqüência de inicialização está completa, pela repercução do nome da impressora. São necessários, 40 segundos para iniciar a impressora V4. Durante este tempo, o sistema operacional LINUX é iniciado e o status da impressora é verificado, etc.

# <span id="page-5-0"></span>Selecionar layout 1-5

É um momento para selecionar o layout da página quando a impressora tiver apenas iniciado ou está num modo não ativo. Para cada impressora, você pode escolher entre 5 diferentes layouts que incluem a maioria dos tamanhos de papéis comuns. O layout padrão inclui margens, linhas por página, caracteres por linha, números de páginas, etc.

Para selecionar o layout da página pressione "1" até você alcançar a alternativa de layout de sua preferência e pressione OK para selecioná-la.

Os valores específicos no Layout 1-5 são apresentados em [ESTRUTURA DE MENU/ÁRVORE](#page-9-1)  [DE MENU/CONFIGURAÇÕES BRAILLE](#page-9-1) 

Você pode selecionar Ajuda a qualquer momento para encontrar as suas configurações do layout.

# <span id="page-5-1"></span>Desligando

Desligue a impressora V4 pressionando a tecla OFF (2 segundos). É verificado pela mensagem "impressora está sendo desligada". Durante o desligamento, as cabeças da impressora são posicionadas na posição de transporte.

Por favor NÃO desligue a impressora desconectando diretamente o conector de energia. Isto porque, pode deixar os arquivos não encerrados corretamente no sistema operacional e causar erros desnecessários.

## <span id="page-5-2"></span>Instalar driver de impressão Index Braille

Todos os softwares e drivers de impressão para as impressoras Index podem ser instalados gratuitamente a partir do cartão de memória da Index ou [www.indexbraille.com.](http://www.indexbraille.com/)

gratuitamente a partir ex extreme de impressão em seu computador.<br>Instale um dos seguintes drivers de impressão em seu computador.

Tecnologia & Acessit

- Windows XP, Vista Windows 7-32 Bit use o driver Index 5(32bit)
- Windows 7-64 Bit use o driver Index 5(64bit)
- Driver de Impressão Mac para Mac OS X 10.4 (32 bit)

Siga o assistente de instalação do driver de impressão.

## <span id="page-5-3"></span>Conecte via USB

A USB é a conexão mais comumente utilizada e um cabo USB está incluso nesta embalagem.

Inicie sua impressora Index, aguarde pela mensagem "Pronto" e conecte o cabo USB. O assistente para adicionar novo software Plug& Play será iniciado automaticamente.

### <span id="page-5-4"></span>**Conecte e Reproduza o driver de instalação da impressora**

### **Conecte a USB & Reproduza em Microsoft Vista e Windows 7**

Conecte sua impressora Index V4 via USB. O assistente Conectar & Reproduzir "Encontrou um novo hardware" irá completar a instalação USB.

#### **USB Conector & Reprodutor em Microsoft XP**

Por favor selecione "Não, não desta vez" e "Instalar o software automaticamente" e siga o assistente Conectar & Reproduzir. Quando terminar de instalar a mensagem "Seu novo hardware foi instalado e está pronto para uso" aparecerá.

### <span id="page-6-0"></span>Conecte na rede com o endereço IP

Conecte a impressora V4 a sua rede. Se a rede suportar DHCP a impressora V4 irá agora obter um endereço IP dinâmico

Verifique o endereço IP pelo: Pressione HELP + 10. A impressora V4 ecoará o endereço IP de rede. Por favor, anote-a para o seu próprio conhecimento.

#### **Alterar para endereço IP estático**.

É importante alterar o endereço IP do computador para um endereço estático: Pergunte ao administrador da rede local pelo endereço IP, máscara de rede, Gateway e o nome dinâmico do servidor.

#### **Da impressora interna web** (não implementado em 1.3.x)

Abra seu navegador e digite o endereço IP da impressora na janela www. O menu web interno é agora apresentado. Vá a rede, altere para endereço IP estático e insira os valores.

### <span id="page-6-1"></span>Instalar lbPrint - Ícone de Arrastar e Soltar

Instalar IbPrint 5 de [http://www.indexbraille.com/Downloads/Software.aspx .](http://www.indexbraille.com/Downloads/Software.aspx)

O IbPrint pode ser usado para testar a instalação do driver antes de instalar qualquer software de tradução para Braille.

Arraste o arquivo de texto que você gostaria de imprimir no ícone da IbPrint e selecione os detalhes de impressão como o número de cópias, frente e verso, página de banner etc.

#### **Sobre a IbPrint**

A IbPrint é um programa de arrastar e soltar para transferir arquivos texto, arquivos de configuração, arquivos de alinhamento vertical, etc. para a impressora Index Braille. O arquivo deve ser transferido sem qualquer tradução Braille. A IbPrint suporta textos e sequências de saída.

# <span id="page-6-2"></span>**Impressão Braille de confirmação da instalação do driver**

A impressão de um arquivo de texto simples, via IbPrint, é feita para confirmar a impressora correta e a instalação do driver antes de instalar qualquer editor Braille.

Por favor arraste e solte o arquivo de texto .txt da Index de // para selecionar a impressora IbPrint e pressione "Print". Uma impressão do padrão de texto confirmará a instalação da impressora.

# **MenuEstrutura**

<span id="page-7-1"></span><span id="page-7-0"></span>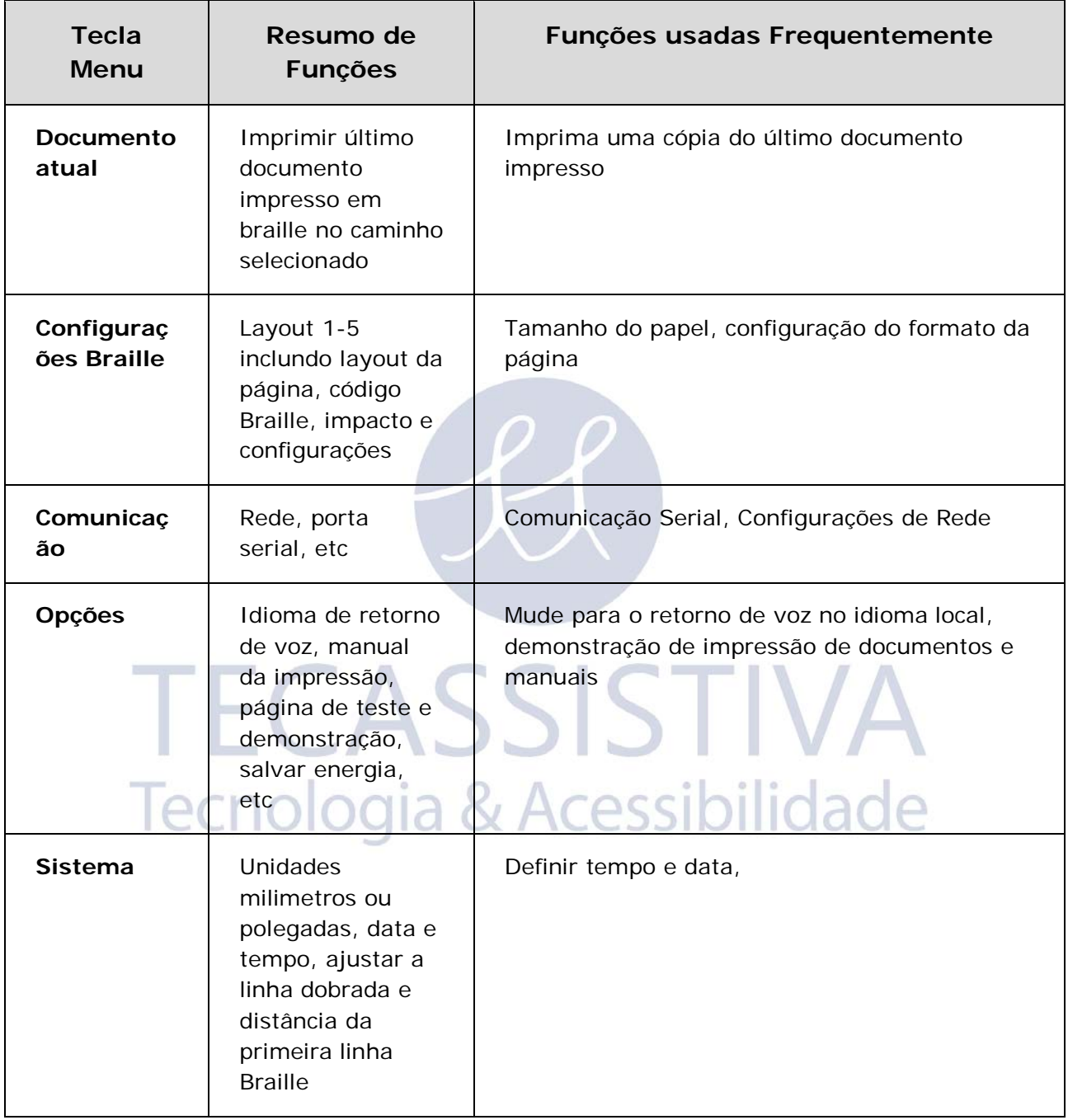

# **Teclas de função**

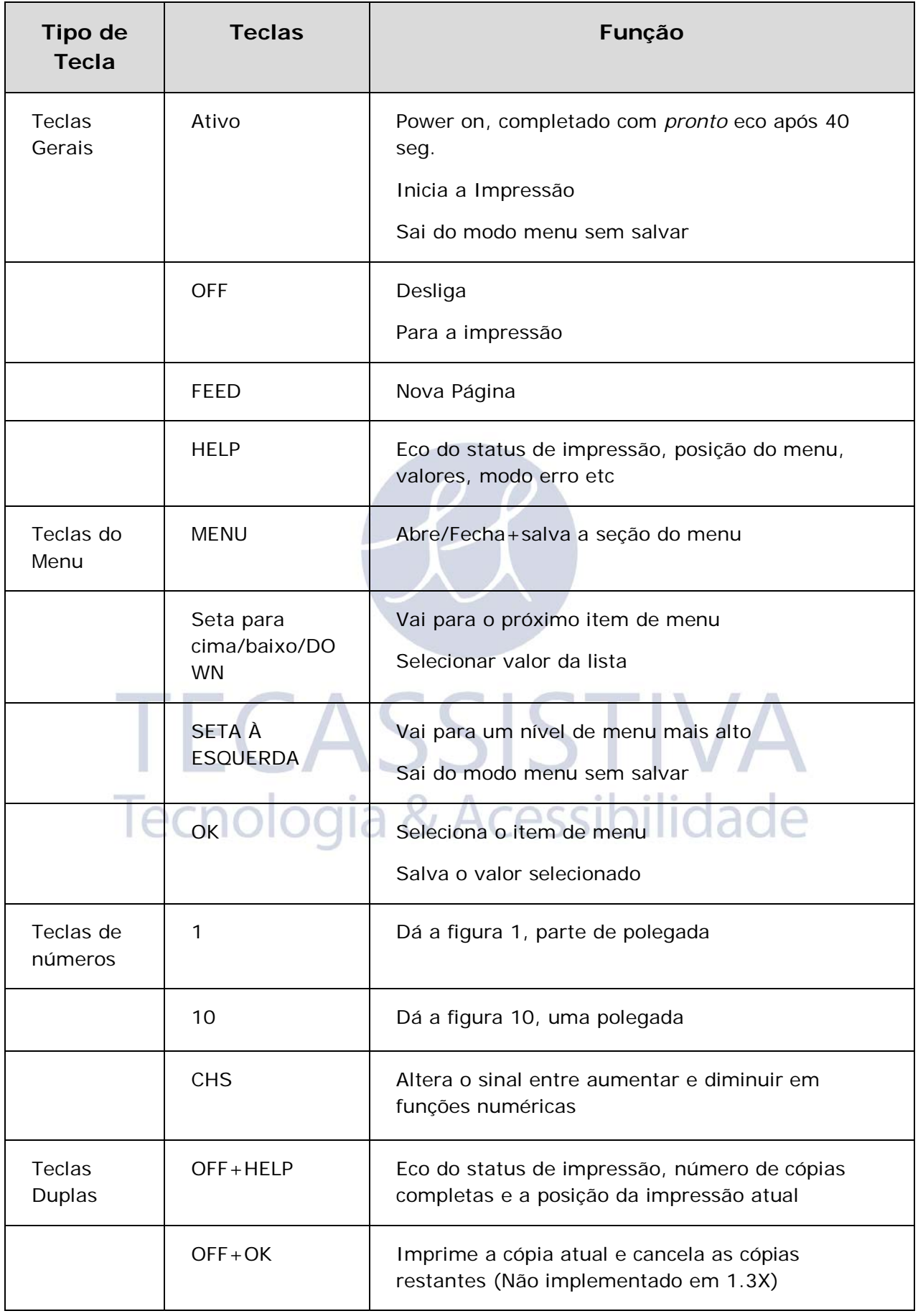

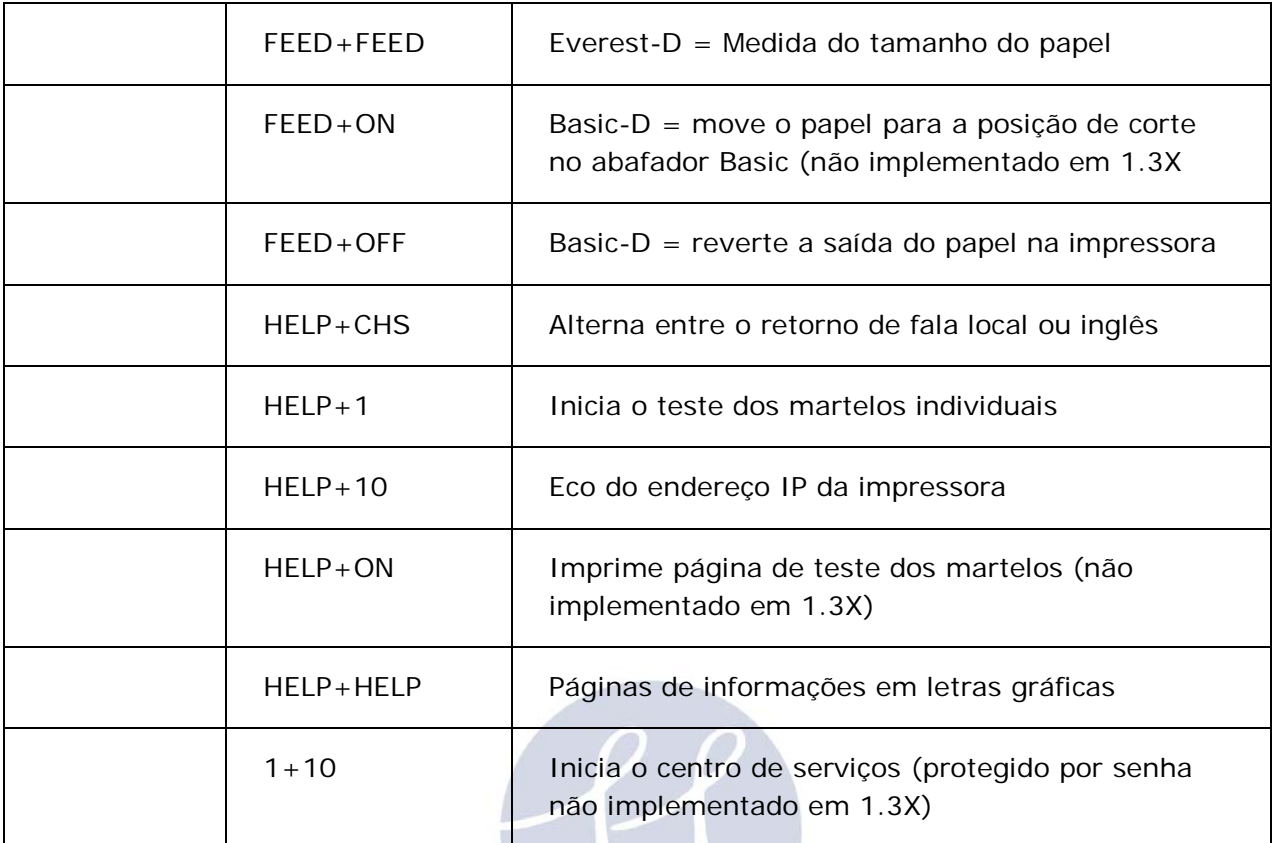

# <span id="page-9-0"></span>**Layout 1-5**

O Layout 1-5 é usado para configurar tamanhos alternativos de papel e parâmetros de layout Braille, margem superior, margem da encadernação, linhas por página e caracteres por linha etc.

- Pressione a tecla seta para cima/baixo para começar a configurar o Layout, eco "configurar layout, current valor é 1-5"
- Pressione a seta para cima/baixo para o layout preferido, eco "1-5"
- Pressione OK para selecionar um layout, eco "salvar layout 1-5, não"
- Pressione Seta para cima/baixo para o eco "salvar layout 1-5, sim"
- Pressione OK, eco "layout 1-5"

Pressionando HELP na função layout apresentará uma lista das configurações mais importantes no arquivo de layout.

<span id="page-9-1"></span>Elas são: margem superior, linhas por página, margem da brochura, caracteres por linha, frente e verso formato jornal etc.

# <span id="page-10-0"></span>**Menu Árvore**

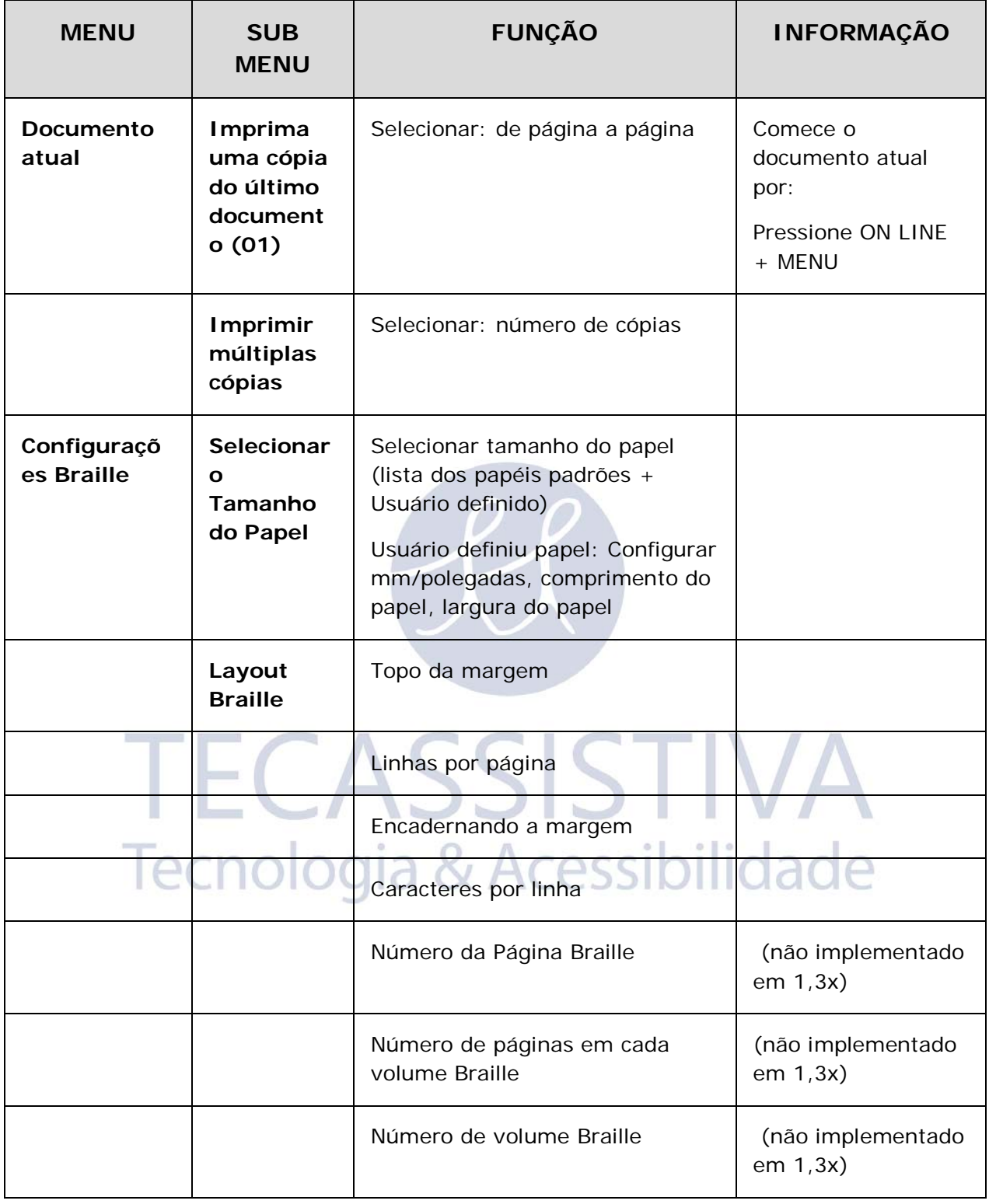

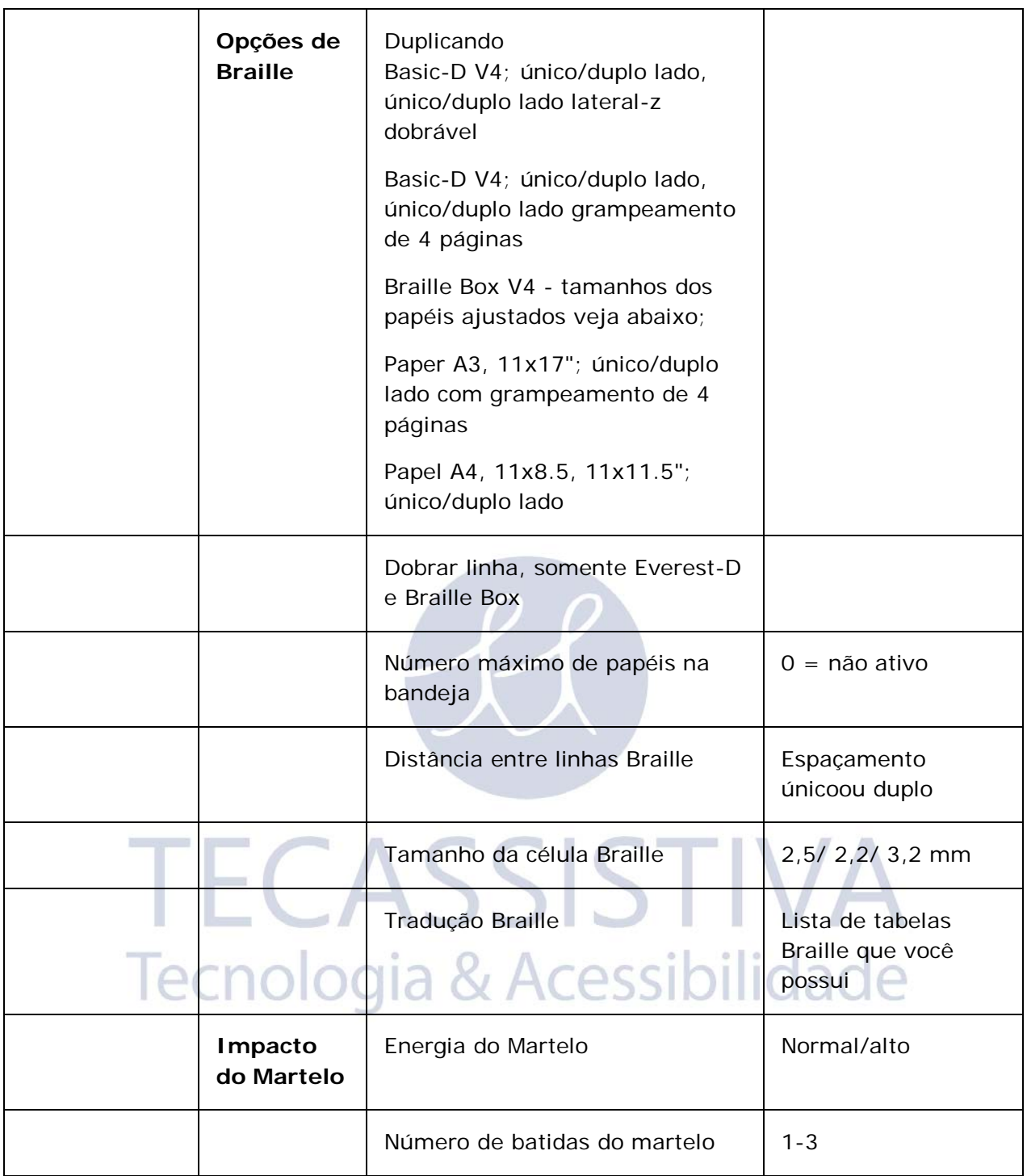

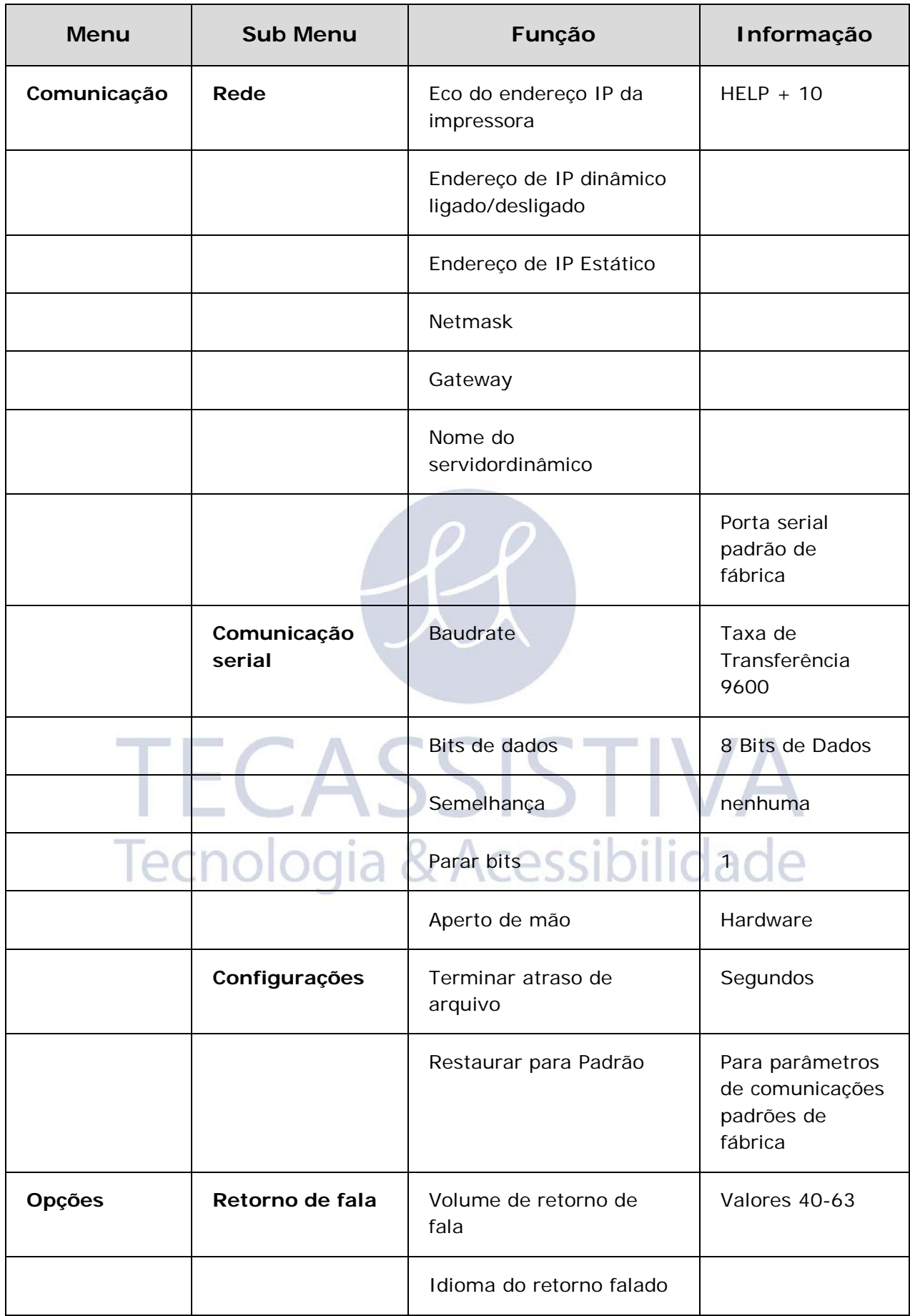

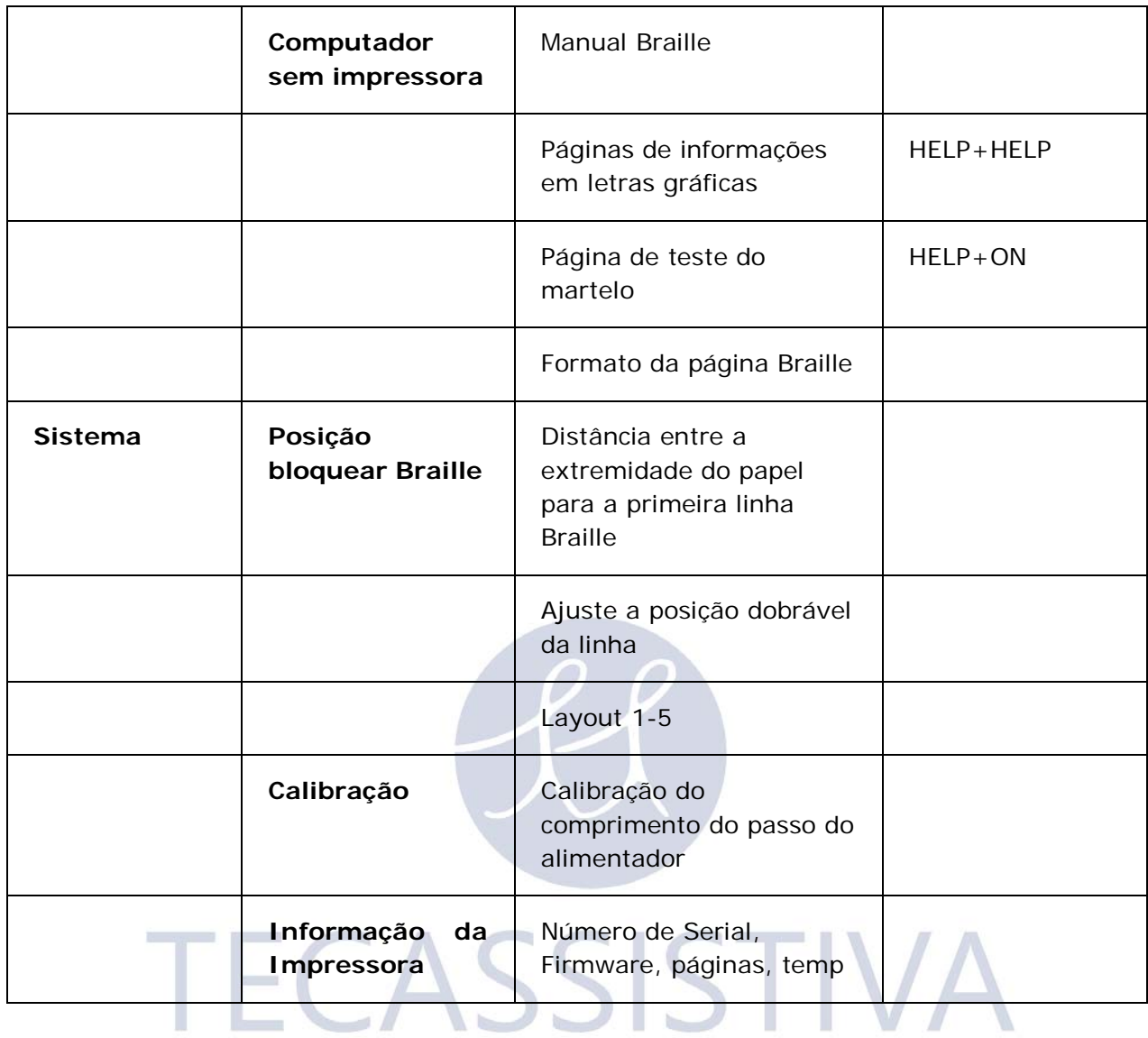

# <span id="page-13-0"></span>Tecnologia & Acessibilidade

# **Menu OFF**

O menu OFF está disponível apenas quando a impressora é parada pelo OFF durante a impressão de um documento.

Entre no menu OFF pelo: OFF + MENU

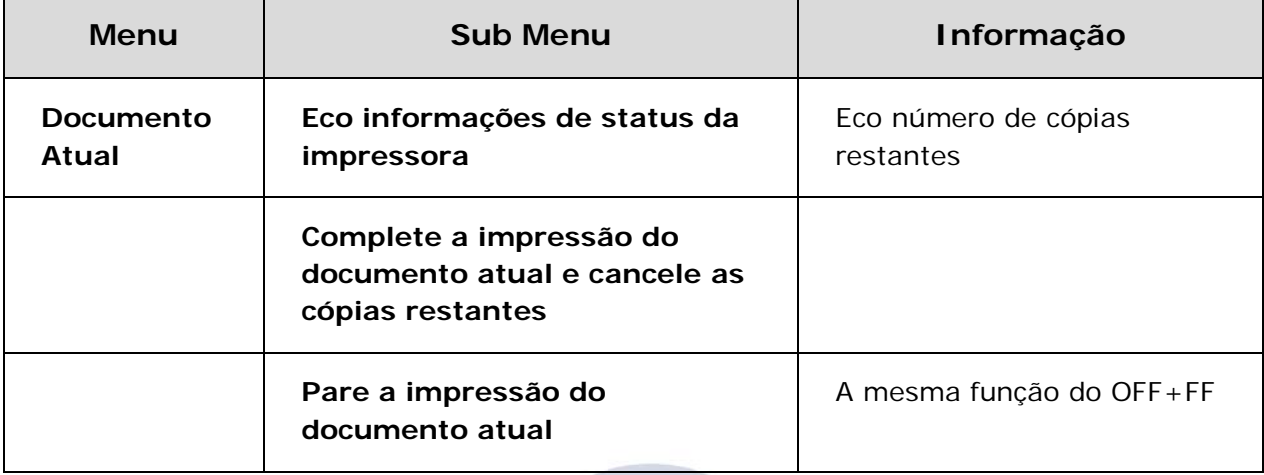

# <span id="page-14-0"></span>**Menu Exemplo**

O meio mais efetivo para aprender a interface de usuário da impressora V4 é trabalhar com os exemplos abaixo. Após isso, é fácil compreender a estrutura do menu, a diferença entre teclas numéricas e teclas de setas, etc.

### <span id="page-14-1"></span>Para a impressora

- Pressione OFF
- Pressione FEED

## <span id="page-14-2"></span>Mudar o idioma da interface de fala

Exemplo: alterar fala da interface local para Suéco

- 1. No painel frontal da impressora, selecione Menu (a impressora falará: arquivo atual)
- 2. Desça (Até o eco: Opções)
- 3. OK (eco: Retorno de fala)
- 4. OK (eco: volume de retorno de fala)
- 5. Desça (Até o eco: Selecione idioma de fala, valor atual é Inglês Britânico)
- 6. OK, (Valor atual é Inglês Britânico)
- 7. Desça (Até o eco: Suéco)
- 8. OK (eco: tal återkopplingsspråknuvarandevärdeärSvenska)
- 9. Pressione Menu para salvar o retorno de fala em português (eco: menu salvar configurações)

### <span id="page-14-3"></span>Mudar o tamanho do papel

Exemplo: Altere o tamanho do papel de A4 para carta na Everest-D

- 1. No painel frontal da impressora, selecione Menu (a impressora falará: arquivo atual)
- 2. Desça (Até o eco: Configurações Braille)
- 3. OK (eco: Tamanho do papel)
- 4. Pressione OK (Eco tamanho atual do papel A4)
- 5. Pressione OK (Eco tamanho atual do papel A4)
- 6. Desça (Até o eco: Carta)
- 7. OK (eco: tamanho atual do papel é Carta)
- 8. Pressione Menu para salvar o tamanho de papel Carta (eco: menu salvar configurações)

### <span id="page-15-0"></span>Fazer uma cópia de uma seleção do último documento impresso

Faça uma cópia das páginas 24-42 do último documento impresso.

- 1. No painel frontal da impressora, pressione Menu (eco: documento atual)
- 2. Pressione OK (eco: Imprima uma cópia do último documento Impresso)
- 3. Pressione OK (eco: A partir da página, valor atual é um)
- 4. Pressione a tecla #10 2 vezes e a tecla #1 3 vezes
- 5. Pressione OK (eco: até a página, o valor atual é 24
- 6. Pressione a tecla #10 2 vezes e a tecla SHC e então pressione #1 duas vezes para reduzir o valor para 42
- 7. Pressione OK para iniciar a impressão de uma cópia das páginas 24-42

### <span id="page-15-1"></span>Fazer 7 cópias do último documento impresso

- 1. No painel frontal da impressora, pressione Menu (eco: documento atual)
- 2. Pressione OK (eco: Imprima uma cópia do último documento Impresso)
- 3. Desça até (eco: imprimir múltiplas cópias)
- 4. Pressione OK (eco: Forneça o número de cópias o valor atual é um)
- 5. Pressione a tecla #1 6 vezes (eco: um....sete)
- 6. Pressione OK para iniciar a impressão das 7 cópias páginas 24-42

### <span id="page-15-2"></span>Definir endereço IP pelo painel frontal

- 1. No painel frontal da impressora, pressione Menu (eco: documento atual)
- 2. Desça (Até o eco: comunicação)
- 3. Pressione OK (eco: rede)
- 4. Pressione OK (eco: endereço de IP dinâmico, valor atual é ligado)
- 5. Pressione OK (eco: Configurar endereço de IP dinâmico, valor atual é ligado)
- 6. Desça até (eco: desligado)
- 7. Pressione OK (eco: endereço de IP dinâmico, valor atual é desligado)
- 8. Desça até (eco: endereço de IP estático, valor atual é 0,0,0,0)
- 9. OK (eco: definir bloco 1,0)
- 10. Use as teclas numéricas #1 e #10 para definir bloco 1 (exemplo 192)
- 11. OK (eco: bloco 2,0) tecla numérica para definir bloco 2 (exemplo 168)
- 12. OK (eco: bloco 3) tecla numérica para definir bloco 2 (exemplo 1)
- 13. OK (eco: bloco 4) tecla numérica para definir bloco 4 (exemplo 10)
- 14. A tecla seta pode ser usada para mover-se entre os blocos
- 15. OK (eco: Endereço de IP estático endereço de IP atual é 192.168.1.10)
- 16. Seta para baixo até instalação de nome de servidores Netmask, Gateway e Dinâmico no mesmo caminho do endereço de IP estático
- 17. Pressione Menu para salvar suas configurações

### <span id="page-15-3"></span>Tamanho de papel definido pelo usuário (10x8 polegadas)

Este menu mostra como você pode mudar o papel de 11x12 polegadas para um tamanho personalizado 10x8 polegadas.

- 1. No painel frontal da impressora, selecione Menu (a impressora falará: documento atual)
- 2. Desça (Até o eco: Configurações Braille)
- 3. OK (eco: Tamanho do papel)
- 4. OK (eco: Valor do tamanho do papel atual é de 11x12 polegadas)
- 5. OK (eco: Definir tamanho do papel atual é de 11x12 polegadas)
- 6. Desça (Até o eco: Definido pelo Usuário)
- 7. OK (eco: Unidade do tamanho do papel em polegadas) seta para baixo até o comprimento do papel (eco: comprimento do papel comprimento do papel atual é 11 polegadas)
- 8. (echo: Valor do comprimento do papel atual definido para 11 polegadas)
- 9. Pressione o sinal CHS para diminuir e a tecla 10 para diminuir uma polegada a 10 polegadas. O 1 é utilizado para definir polegada. O sinal CHS muda para diminuir o valor.
- 10. OK (eco: Comprimento do papel atual é 10 polegadas) seta para baixo até largura do papel

(echo: largura do papel atual é de 12 polegadas)

- 11. OK (eco: largura do papel atual é de 12 polegadas)
- 12. Pressione a tecla 10 para aumentar uma polegada e 1 para aumentar uma parte de polegada. O sinal CHS muda para diminuir o valor.
- 13. OK (eco: largura do papel atual é de 12 polegadas)
- 14. Pressione ajuda para confirmar o seu tamanho de papel definido pelo usuário (Eco: Valor do tamanho do papel atual é definido pelo usuário, unidade do tamanho do papel é polegadas, comprimento do papel 10 polegadas, largura do papel é de 8 polegadas)
- 15. Pressione Menu para salvar o tamanho de papel (eco: menu salvar configurações)

Seu tamanho de papel foi alterado para tamanho de papel definido por usuário 10x8 polegadas

# TECASSISTIVA Tecnologia & Acessibilidade

<span id="page-17-0"></span>Todas as impressoras Index suportam papéis no tamanho 120-180g/m² (grama por metro quadrado). Você também pode usar folhas de plástico finas, etiquetas e papel alumínio.

# <span id="page-17-1"></span>**Tamanho do papel**

**Tamanhos pré-definidos do papel (comprimento x largura)**

297x210 mm (A4) - Braille Box 420x297 mm (A3) - Braille Box 11x8.5 polegadas(Carta) - Braille Box 17x11 polegadas (Tabloide) - Braille Box 8,5x12 polegadas 8.5x14 polegadas (Legal) 10x11 polegadas 11x11 polegadas 11x11.5 polegadas -Braille Box 11.5x11 polegadas 11x12 polegadas 12x11 polegadas 12x8.5 polegadas

#### **Tamanho de papel definido pelo usuário**

O usuário pode definir um tamanho especial do papel em mm ou polegadas pelo painel frontal. O tamanho total do papel tem de estar de acordo com o tamanho máximo/mínimo definido pelo modelo da impressora.

(Basic-D comprimento 1-17 polegadas, largura 4-13 polegadas) (Everest-D comprimento 130-590 mm, largura 120-297 mm)

# <span id="page-17-2"></span>**Basic-D**

A Basic-D suporta apenas formulário contínuo, tamanho 1-17 polegadas, largura 120-330 mm.

# <span id="page-17-3"></span>Carregando o Papel

#### **Carregando Papel na Basic**

- Abra a capa de alumínio preta.
- Solte a trava no trator da mão direita e ajuste de acordo com a largura do papel.
- Ajuste o trator esquerdo para o direito para imprimir o primeiro caractere Braille perto da extremidade do papel.
- Carregando papel e fechando os tratores.
- Puxe os tratores para fora para inserir o papel abaixo de uma tensão leve e travar os tratores.
- O carregamento de papel na Basic-D está compelto. A Basic-D automaticamente aciona os sensores nas extremidades do papel quando a impressão começa.

### <span id="page-18-0"></span>Limpar papel atolado

- Ligar a impressora
- Abra o trator e remova todo o papel
- A impressora está agora normalmente pronta para a utilização
- No caso do papel ficar preso dentro da cabeça de impressão. Remova a cabeça de impressão e limpe-a de todo papel enroscado, veja instruções no manual de serviço.

# <span id="page-18-1"></span>**Everest-D**

A Everest-D suporta a maioria dos tipos de papel; comprimento 120-590 mm, largura 130- 297 mm. Um formato de tamanho personalizado pode ser usado dentro dos limites de comprimento e largura.

# <span id="page-18-2"></span>Instalação do alimentador inicial

### **Instalação do alimentador de folhas inicial**

- Insira o guia de papel transparente na capa de alumínio no topo do alimentador.
- Ajuste os dois guias de documentos em branco para alinhar com a extremidade da página.
- Ajuste o ângulo do final do perfil de alumínio, segurando as guias do documento, para um melhor manuseio da saída do papel com o comprimento atual do papel e o tipo da proteção acústica.
- Abra o alimentador e posicione a pilha de papel no alimentador de acordo com a margem direita.
- Ajuste a margem esquerda guiando suavemente a extremidade da pilha de papel e trave o guia da margem com os braços de travamento.

### **Ajuste o alimentador para sua qualidade de papel**

• Ajuste o seletor de papel/cartão. Para um papel Braille, mova o seletor papel/cartão para a posição mais baixa.

Seletores de papel/cartãol direito e esquerdo devem estar na mesma posição.

• Siga a regra: Alimentação Dupla -> mova um passo acima Sem alimentação -> mova um passo abaixo

## <span id="page-18-3"></span>Mensagem de "sem papel"

### **Confira o seguinte**

- O alimentador está carregado com papéis de boa qualidade de cópia. Peso máximo de 180 gramas por metro quadrado.
- Os guias de margem são suavemente empurrados contra a extremidade da pilha de papel
- O alimentador será fechado pressionando o nível escuro para baixo no lado esquerdo do alimentador.
- Suportes de papel estão na posição correta
- O seletor branco de Papel/cartão está em cartão, na posição baixa
- A superficie do coletor em forma de rolo é macia e aderente

# <span id="page-19-0"></span>Alimentação Dupla

Caso o alimentador de papel, alimentar várias folhas por vez, por favor, verifique:

- Boa qualidade do papel com a espessura mínima de 120g/m²
- Mova os seletores papel/cartão para cima, tanto esquerdo e direito para a mesma posição, até que o papel esteja separado corretamente.

### <span id="page-19-1"></span>Ajuste de saída Braille

- 1. Ajuste a guia de documento branca para 10 mm (1/2") a partir da borda do papel.
- 2. Ajuste o identificador na parte inferior da função perfil do documento para melhor saída de papel

### <span id="page-19-2"></span>Manutenção

As informações completas sobre o serviço estão disponíveis em [www.indexbraille.com](http://www.indexbraille.com/)

### <span id="page-19-3"></span>**Limpar os rolos de alimentação de papel**

A superfície dos rolos de alimentação do papel perderá a aderência após algum tempo, devido ao processo de desgaste natural da borracha A superfície aderente original pode ser recoberta por:

a) Limpando com um líquido de limpeza de borracha do tipo usado em fotocopiadoras.

- b) Lixando com uma lixa muito fina
- Segure a lixa contra o rolo de alimentação.
- Gire o rolo pressionando **FormFeed** seguido por **OnLine** para mais movimentos até que a superfície esteja aderente.
- Repita o processo com o outro rolo de alimentação.

### <span id="page-19-4"></span>**Liberar papel atolado**

- Desligar a impressora.
- Verifique onde o papel está atolado
- Abra o perfil saída Braille de alumínio
- Remova o papel manualmente girando os rolos do papel

Se o papel estiver atolado dentro da cabeça de impressão e não for possível removê-lo dessa maneira, por favor execute as ações "Remoção de atolamento de papéis maiores" descritas no manual de serviço V4.

# <span id="page-19-5"></span>**Braille Box**

A Braille Box suporta folha de papel de cortes nos formatos: A4, A3, Carta 11x8,5 polegadas, 11x17 polegadas e 11x11,5 polegadas

### <span id="page-19-6"></span>Carregando o Papel

- Abra a bandeja de papel.
- Mover o guia do papel traseiro na posição correta para o tamanho de seu papel.
- Mova os guias de margem para a largura do seu papel.
- Insira as páginas.
- Feche a bandeja de papel.

cessibilidade

## <span id="page-20-0"></span>Remover documento da bandeja Braille

Bandeja Braille cheia é indicada por um indicador LED em formato de papel piscando no canto de vidro.

Pressione a bandeja Braille de vidro (forte) para abri-la e remover o documento Braille.

# <span id="page-20-1"></span>Liberar papel atolado

- Desligar a impressora.
- Remover a bandeja de papel.
- Abrir a bandeja Braille.
- Abrir a porta de Serviço. Agora você consegue ver onde o papel está atolado.
- Remova o papel atolado da área da impressora girando os rolos de papel manualmente e puxando o papel.
- Verifique se há papel atolado na área de saída do papel acima da cabeça de impressão. A bandeja guia é segura por um imã e pode ser levantada para acessar a guia de saída do papel. Remova o papel atolado manualmente.

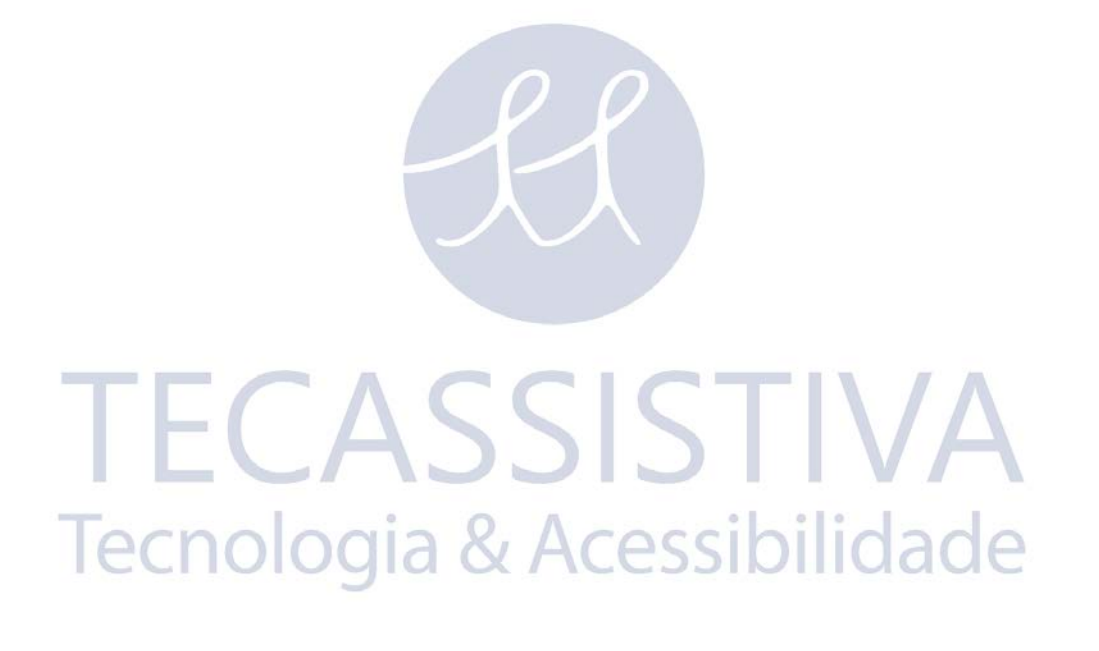

<span id="page-21-0"></span>Remova as duas travas verdes de plástico para transporte, do alimentador de papel da Everest-D/Braille & Impressão.

(Vídeo de tarefas de trabalho - removendo a trava de transporte da Basic-D, Braille & Impressão)

# <span id="page-21-1"></span>**Retorno LED**

### <span id="page-21-2"></span>Painel Frontal LED

O LED verde perto do logo da Index indica a entrada de energia na voltagem correta de 48 V.

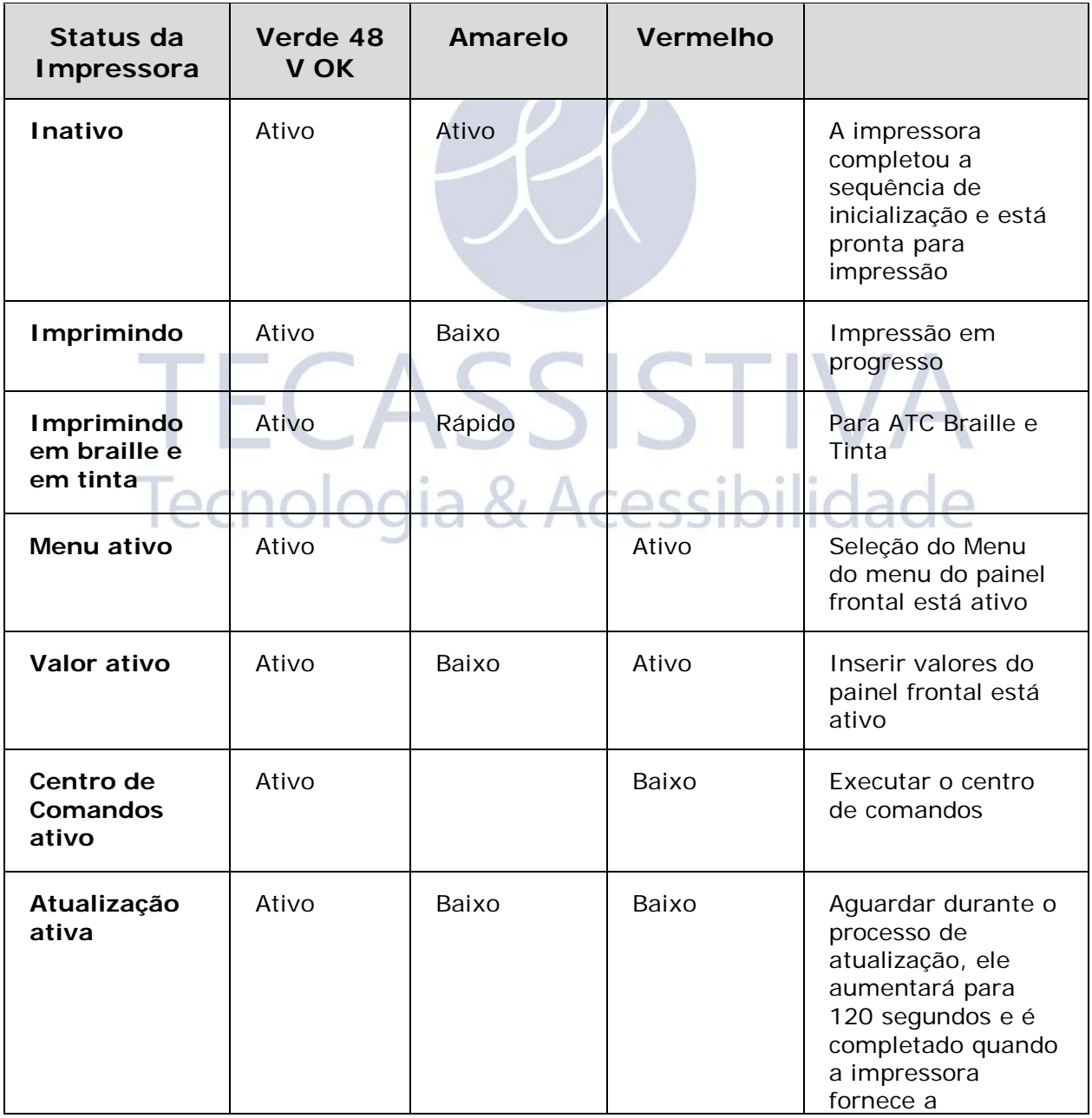

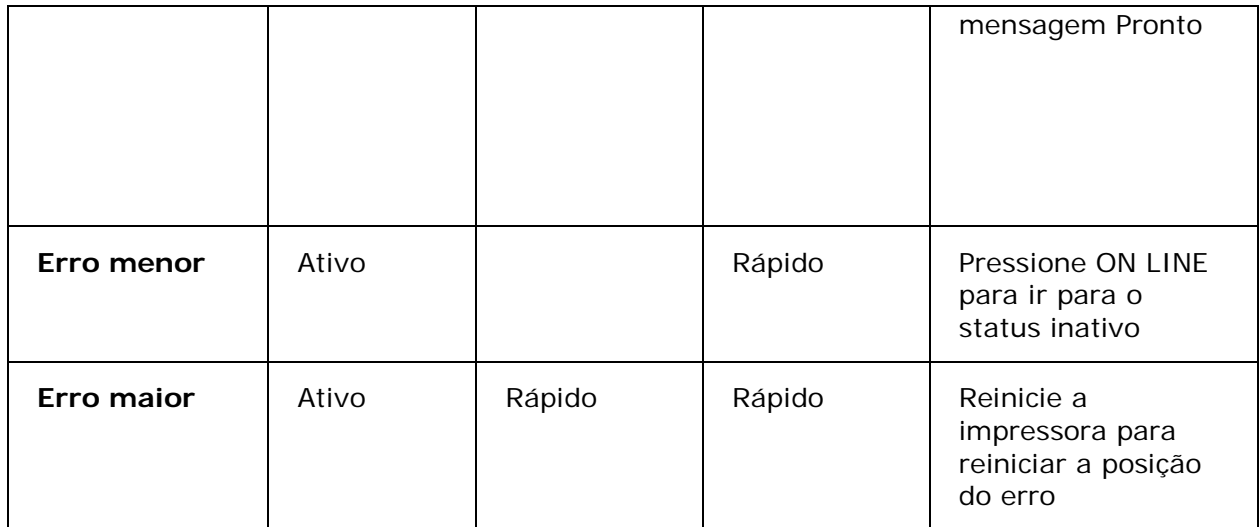

# <span id="page-22-0"></span>Basic/Everest interface LED (Lado de trás)

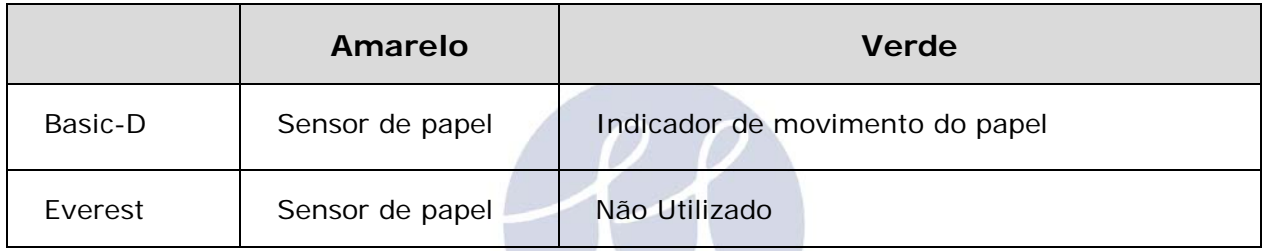

### <span id="page-22-1"></span>Led do canto da Braille Box

A linha de 16 luzes LED está localizada no canto do vidro na frente da Braille Box. A função de cada led está claramente rotulada.

As duas luzes LED localizadas na placa da CPU da Braille Box indica se a placa está ok (Verde) ou em um estágio de erro (vermelho).

Tecnologia & Acessibilidade

 $\mathbb{R}$ 

# <span id="page-23-0"></span>**Informações sobre Garantia, etc**

A Index Braille fornece dois (2) anos de garantia em todas as impressoras, seguindo o acordo da Orgalime S2000 Durante o período de garantia a Index Braille cobrirá os custos com troca, incluíndo os custos com importação. O distribuidor é responsável por transporte local e os custos pelo direcionamento ao laboratório e reparo da unidade.

[Link para o formulário de contato.](http://www.indexbraille.com/Support/Contact.aspx) [Localizar um distribuidor](http://www.indexbraille.com/Sales/Find-a-distributor.aspx) [Link para os manuais do usuário e serviços](http://www.indexbraille.com/Downloads/User-Manuals-V3.aspx) [Link para a base de conhecimentos](http://www.indexbraille.com/Support/Knowledge-base.aspx) [Link para o manuais da web](http://www.indexbraille.com/Support/Web-Manuals.aspx)

# <span id="page-23-1"></span>**Atualizando o firmware, fala local, etc**

Ao atualizar a impressora firmware você obtém acesso aos mais recentes recursos firmware e corrigir bugs de maneira gratuita, mesmo aqueles que foram fixados depois que você comprou a sua impressora V4. Antes de atualizar a impressora se certifique de que ela esteja equipada com o firmware 1.2.x ou superior. Para mais informações, contulte: Downloads: [UNREGISTERED EVALUATION VERSION](http://www.indexbraille.com/Downloads/V4-downloads.aspx)

Base de Conhecimento:

<http://www.indexbraille.com/Support/Information-V4-Embossers/V4-Knowledge-base.aspx>

Se a sua impressora estiver equipada com firmware 1.1.x, o firmware tem que ser atualizado primeiramente com a troca de cartão SD. Após a atualização do firmware via cartão SD ter sido feita, as atualizações podem ser feitas diretamente pela internet. Por favor, entre em contato [tecassistiva@tecassistiva.com.br](mailto:tecassistiva@tecassistiva.com.br) para maiores esclarecimentos.

# <span id="page-23-2"></span>**Antes de contatar o suporte da Index**

Primeiro, por favor entre em contato com seu distribuidor local o qual é responsável por sua instalação e questões de uso geral.

Antes de contatar a Index Braille por favor verifique:

- A impressora está iniciando corretamente, power (led verde) OK, eco "Pronto" OK.
- Faça um teste dos martelos pressionando HELP + ON LINE. Todos os blocos de martelos estão sendo impressos corretamente?
- Imprima um arquivo de texto do CD da Index diretamente com IbPrint. Se esta impressão funcionar corretamente mas não o seu editor Braille, isto indica que seu editor Braille não está configurado corretamente.
- Anote o número de série e firmware da sua impressora.
- <span id="page-23-3"></span>• Anote a descrição da falha.

# Códigos de Erro

ERRO - tabela do Firmware 1.3.2

100: IPC - Configurar ->pressione OK para continuar

101: IPC - tempo excedido ->pressione OK para continuar

102: IPC - Reiniciar ->pressione OK para continuar

103: IPC - limpar fila->pressione OK para continuar

120: Sem papel -> insira o papel e pressione OK

121: Papel atolado-> remova o papel e pressione OK

122: Tamanho do papel falhou

123: Sem papel -> insira o papel e pressione OK

130: Porta de serviço aberta

131: Bandeja de papel aberta

132: Bandeja Braille aberta

133: Sem bandeja / sinal de porta aberta

200: Arquivo de Spool - erro

201: Arquivo de Spool - vazio

202: Arquivo de Spool - sequência de saída desconhecida

203: Arquivo de Spool - sequências de saída do WinBraille não suportadas-> pressione OK para imprimir sem a informação completa ou pressione ON para cancelar o documento

210: Arquivo de Spool - formato de sequência de saída V3 não suportado-> pressione OK para imprimir sem a informação completa ou pressione ON para cancelar o documento

211: Arquivo de Spool - formato de sequência de saída V2 não suportado-> pressione OK para imprimir sem a informação completa ou pressione ON para cancelar o documento

212: Arquivo de Spool - valor mínimo-> pressione OK para imprimir sem a informação completa, ou pressione ON para cancelar o documento

213: Arquivo de Spool - valor máximo para a sequência de saída do parâmetro excedido -> pressione OK para imprimir com o parâmetro excedido, ou pressione ON para cancelar o documento

299: Arquivo de Spool - erro de formato

300: Não é um arquivo válido (erro Checksum)

- 301: Não é um número magic válido
- 302: Não é um cabeçalho válido

500: Configuração de hardware indefinido

501: Erro de alocação de memória

502: Erro de memória livre

503: Erro de Documento Grande

800: Não há memória SD-disponível

801: Memória-SD somente-leitura->pressione OK ->poweron reinicia -> não OK altera cartão SD

802: Não há configurações de fábrica

810: Configuração - Corrompida

- 811: Parâmetro Corrompido
- 812: Layout corrompido
- 813: Cabeçalho Corrompido

814: Rede - Corrompido

999: Reiniciar

- 700: Tempo Ink excedido
- 701: Inicialização Ink
- 702: Energia Ink
- 703: Energia Ink baixa
- 704: Serviço de postagem Ink

\* = protocolo interno para comunicação entre a CPU mestre Linux e a CPU nível baixo controlando os motores deslizantes e os martelos.

# <span id="page-25-0"></span>**Interfaces**

As interfaces estão localizadas na traseira da impressora.

- Entrada de energia 48V DC
- Botão Reiniciar/reiniciar o sistema; pressione 3 segundos para reiniciar o sistema
- Porta de Serviço Serial
- LED amarelo = sensor de papel na Basic e Everest
- LED verde
- Porta Serial
- Portas USB
- Porta de rede

### <span id="page-25-1"></span>Restaurar e restaurar sistema

O botão restaurar está localizado no buraco entre o conector de eletricidade e a interface serial de serviço. Por favor utilize um objeto pontudo para alcançar este botão de restaurar.

### **Restaurar**

Pressione o botão restaurar rapidamente. Este comando irá restaurar a impressora. Assim, este iniciará a impressora, e removerá todo documento Braille na impressora como se a impressora estivesse desligada.

### **Restaurar Sistema**

Pressione o botão resetar no mínimo por 3 segundos para fazer seu sistema reiniciar. A restauração do sistema restaura todos os parâmetros padrões de fábrica, removendo todos os documentos Braille e reinicia a impressora.

- <span id="page-26-0"></span>• Insira a trava de transporte da cabeça de impressão
- Guarde a impressora em sua caixa original. A garantia somente será válida caso a impressora for transportada em um pacote profissional e a cabeça de impressão estiver travada.
- Envolva o pacote com qualquer fita forte, em dois anéis verticais ao redor da caixa.
- Para obter um serviço rápido e efetivo, por favor inclua a descrição do defeito e a informação do remetente.
- Antes de transportar, contate Tecassistiva http://www.tecassistiva.com.br para um código de serviço.

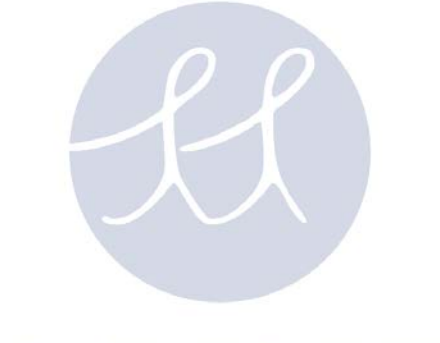

# TECASSISTIVA Tecnologia & Acessibilidade

27

# Importador Exclusivo

#### <span id="page-27-0"></span>**Tecassistiva**

Av. Dr. Altino Arantes, 345 - Vila Clementino 04042-032, São Paulo - SP Brasil

**Telefone/Fax**: (11) 3266-4311

**E-mail:** [tecassistiva@tecassistiva.com.br](mailto:tecassistiva@tecassistiva.com.br)

[www.tecassistiva.com.br](http://www.tecassistiva.com.br/)

**Horário de Atendimento**: Segunda a Sexta, das 8:00 às 18:00 Horário de Brasília (BR)

**Horário de Suporte Técnico**: Segunda a Sexta, das 8:00 às 18:00 Horário de Brasília (BR)

ASSISTIVA

ologia & Acessibilidade

PUBLICADO POR

**Index Braille** Hantverksvägen 20 954 23, Gammelstad Suécia

[www.indexbraille.com](http://www.indexbraille.com/)

**Telefone:** +46 920 2030 80